# **Trainer-Material zum Einsteigerkurs**

# **Computer/ Windows für Senioren**

Version 3-April-2003

**© Günter Born** 

© Günter Born (www.borncity.de) und Markt + Technik Verlag Vervielfältigung zu gewerblichen Zwecken nicht gestattet.

#### **2 Modul 1: Einsteigerkurs Windows für Senioren**

#### © Günter Born, 2002

Das Material unterliegt dem Copyright des Autors Günter Born.

Die Informationen in diesem Produkt werden ohne Rücksicht auf einen eventuellen Patentschutz veröffentlicht. Warennamen werden ohne Gewährleistung der freien Verwendbarkeit benutzt. Fast alle Hardware- und Softwarebezeichnungen, die in diesem Dokument erwähnt werden, sind gleichzeitig auch eingetragene Warenzeichen oder sollten als solche betrachtet werden.

Bei der Zusammenstellung von Text und Abbildungen wurde mit größter Sorgfalt gearbeitet. Trotzdem können Fehler nicht ausgeschlossen werden. Verlag, Herausgeber und Autor können für fehlerhafte Angaben und deren Folgen weder eine juristische Verantwortung noch irgendeine Haftung übernehmen.

Alle Rechte vorbehalten, auch die der fotomechanischen Wiedergabe und der Speicherung in elektronischen Medien. Die gewerbliche Nutzung der in diesem Produkt gezeigten Modelle und Arbeiten ist nicht zulässig.

Verlag und Autor erlauben freundlicherweise die kostenlose Verwendung dieser Unterlage in (Senioren-)Computerkursen, sofern die Unterlage als Ganzes und ohne Gebühr (erlaubt sind lediglich angemessene Kopierkosten) dem Teilnehmer zur Verfügung gestellt wird.

Eine Verwendung von Auszügen, die Abwandlung, Einbindung in andere Publikation etc. ist ohne schriftlichen Zustimmung des Autors unzulässig.

#### **Quellen:**

Das in diesem Dokument referenzierte Material entstammt den folgenden von Günter Born verfassten Publikationen:

»Computer - leichter Einstieg für Senioren«, ISBN 3-8272-6525-8 »Windows - leichter Einstieg für Senioren«, ISBN 3-8272-6526-6 »Internet - leichter Einstieg für Senioren«, ISBN 3-8272-6524-X

Die Publikationen sind erschienen im Markt + Technik Verlag München

Pearson Education Deutschland GmbH Martin-Kollar-Str. 10-12 81829 München www.mut.de

Das Begleitmaterial lässt sich in der aktuellen Fassung von der Webseite *www.borncity.de* im Bereich »Senioren« herunterladen.

# **Modul 1: Einsteigerkurs Windows für Senioren**

Für diesen Einsteigerkurs werden keine Erfahrungen am Computer vorausgesetzt. Zum Üben zwischen den Kurseinheiten ist es von Vorteil, wenn der jeweilige Teilnehmer einen eigenen Computer mit Windows (ab Windows 95) besitzt. Aber die Kursteilnahme setzt dies nicht voraus.

## **Das lernen die Teilnehmer in diesem Kurs:**

- ► Den Computer starten und Windows richtig beenden
- ► Arbeiten mit der Maus und mit der Tastatur
- ► Verstehen, was der Windows-Desktop ist und wie er sich nutzen lässt
- ► Arbeiten mit Fenstern und Menüs
- ► Starten von Programmen
- ► Umgang mit Dateien, Laufwerken und Ordnern
- $\blacktriangleright$  Ein erster Einblick ins Internet
- ► Grundlagen zur Textgestaltung mit Word oder WordPad

Ziel ist es, den Teilnehmer(inne)n die grundlegenden Funktionen/Eigenschaften/Arbeitstechniken von Windows zu vermitteln. Außerdem soll das Wissen erworben werden, um erste einfache Sachen selbst zu tun (z.B. Internetseiten abrufen oder einen einfachen Brief schreiben).

#### **HINWEIS**

Der Kursumfang wurde aus meinen Easy-Titeln zu Windows sowie aus den Titeln "Computer - leichter Einstieg für Senioren" und "Windows - leichter Einstieg für Senioren" (alle Markt + Technik Verlag) abgeleitet. Zusätzlich sind die Erfahrungen aus mehr als fünf Senioren-Einsteigerkursen, die ich über das Büro für Bürgerschaftliches Engagement Kelkheim gehalten habe, eingeflossen. Der Kurs ist so angelegt, dass er nicht auf spezielle Windows-Versionen abgezielt – die grundlegenden Schritte sind bei allen Windows-Versionen (ab Windows 95) gleich!

#### **4 Modul 1: Einsteigerkurs Windows für Senioren**

## **Anmerkungen für die Tutoren**

Es sollte von den Tutoren bedacht werden, dass die Zielgruppe nicht mit Informationen erschlagen wird. **Lust statt Frust ist die Devise**. Motivatoren sind einzuarbeiten: z.B. Betonen, dass nicht alles auf Anhieb klappen muss, dass es viele Möglichkeiten gibt, dass vieles bei Windows ähnlich ist und sich immer wieder wiederholt. Weiterhin sollte immer wieder bekanntes wiederholt werden, um die Motivation zu heben. Der Tutor muss Ängstliche motivieren ohne diese zu überfordern, die "Forschen" aber bremsen, um nicht alle anderen zu frustrieren.

Es bleibt den Tutoren überlassen, ob diese »Hardware« zeigen. Persönlich habe ich eine einfache Philosophie (die sich in über 20 Jahren Praxis herausgebildet hat): Wenn ich ein Auto fahren möchte, muss ich nicht wissen, wie ein Motor oder eine Kupplung aussieht oder gar gewechselt wird (habe ich zwar alles in jungen Jahren - aus Geldmangel - getan, aber seit 15 Jahren nicht mehr gebraucht). Auch beim PC sollte das Gerät Arbeitsmittel und nicht Selbstzweck sein. Ich brauche keinen Eindruck von einem Motherboard zu haben oder eine Festplatte gesehen zu haben (eine Silicon Disk bietet mir die gleichen Funktionen, sieht aber gänzlich anders aus). Was man im Kurs an »Hardware« zeigen sollte sind Disketten und CD-ROMs sowie der Umgang mit diesen Medien (z.B. wie lege ich die Medien in das Laufwerk – siehe Lerneinheit 3).

#### **TIPP**

Der Tutor kann ggf. von den Teilnehmern erfragen, ob diese Interesse an Hardware haben. Hardwareinfos werden (nach meinem Gefühl) eher abschrecken - ich denke hier auch an die Abneigung der Frauen, sich mit Technik zu befassen - ist beim Auto so und wird beim PC gleich sein.

### **Hilfreiches zum Arbeiten**

Bitte denken Sie daran, dass die Zielgruppe Sachen nicht mehr so gut behält und teilweise physiologische Probleme (Motorik, Sehstärke etc.) hat. Hier noch einige Tipps für die Tutoren:

- ► Stellen Sie bitte den **Bildschirm** auf eine **Auflösung** von **800x640** Bildpunkten. Die meisten Systeme sind auf 1024x768 Bildpunkte eingestellt. Die Darstellung ist für Brillenträger schlecht erkennbar, die Schaltflächen (z.B. *Minimieren*, *Maximieren*, *Schließen*) sind dann zu klein, um mit der Maus leicht angeklickt zu werden.
- ► Falls Teilnehmer Probleme mit dem Doppelklick der Maus haben: Stellen Sie die Doppelklickgeschwindigkeit etwas niedriger (aber bitte nicht auf Null, da dies eventuell den gegenteiligen Effekt hat).
- ► Zeigen Sie ggf. auch, wie eine Maus in die Hand genommen wird. Häufig fassen die Teilnehmer die Maus mit »spitzen Fingern« an und »verreißen« die Maus beim Doppelklick. Durch die Bewegung ist dann die Doppelklick-Erkennung in Windows gesperrt. Der Handballen sollte auf der Unterlage ruhen, Daumen und kleiner Finger fassen die Maus an der Seite, der Zeigefinger ruht auf der linken Maustaste, der Mittelfinger auf der rechten Maustaste. Das Ganze wird locker gehalten und aus dem Handgelenk bewegt.
- ► Für Teilnehmer, bei denen der Mausklick überhaupt nicht klappen will: Geben Sie den Teilnehmern den Tipp, dass ein per Mausklick markiertes Desktop-Symbol sich durch Drücken der Eingabetaste auch aktivieren lässt (hebt die Motivation).
- ► Manche Teilnehmer haben zu Beginn das Problem, dass häufig die rechte Maustaste gedrückt wird. Dann ist ständig ein Kontextmenü zu sehen. Erläutern Sie, dass nur die linke (und gelegentlich die rechte) Maustaste gedrückt werden soll.
- ► Ein Menü lässt sich durch Drücken der Esc-Taste schließen (hilft vielleicht dem Einen oder Anderen).

Noch was: manchmal ist es hilfreich, wenn sich die Teilnehmer ggf. etwas selbst notieren (auf einen Block).

Der Grundkurs ist in vier Lerneinheiten untergliedert. Je Lerneinheit sind zwei Stunden vorgesehen (wobei zwei Teilnehmer sich einen PC teilen).

# **Lerneinheit 1**

Zur Auflockerung: Ausgabe des Begleitmaterials zum Einsteigerkurs. Befragung der Teilnehmer über Vorkenntnisse und Erwartungen an den Kurs. Wegbeschreibung, was "wir im Kurs machen":

- ► Einführung in Windows, Umgang mit der Maus, Fenster nutzen, mit Programmen arbeiten (starten und beenden)
- ► Dateien und Ordner verstehen (Diskette, CD, Festplatte), speichern von Dokumenten
- ► Schnuppern im Internet (Webseiten abrufen, lernen, was Internet ist).
- ► Zum Schluss einige einfache Textdokumente (Brief, Einladung) mit dem Computer erstellen.

Damit erhalten die Teilnehmer einen kurzen Abriss, was auf sie zukommt (und können sich ggf. bereits auf Internet oder die erste per Computer gestaltete Einladung freuen). Danach geht es in die Details.

#### **HINWEIS**

Da die Lerneinheiten keine explizite Einführung in die Hardware vorsehen, kann der Tutor die Teilnehmer darauf hinweisen, dass das Begleitmaterial den Abschnitt »Kleine Computerkunde« enthält (Seite 1 bis 7). Dort lässt sich das wichtigste nachlesen. Erste Tipps zum Computerkauf gibt es auf Seite 7 des Begleitmaterials.

Ansonsten kann auf den Markt+Technik-Titel »Computer – leichter Einstieg für Senioren« verwiesen werden. Die Kapitel 1 und 2 dieses Buchs gehen nicht nur auf die Details ein, der Leser erfährt dort auch, wie er einen gekauften Computer in Betrieb nimmt (Kabel anstecken etc.).

#### **Windows starten/beenden, Umgang mit Maus und Fenstern**

- ► Windows starten (Anmeldedialog kurz erläutern dieser Dialog ist abhängig vom Schulungssystem). Gegebenenfalls ausführen, dass das »Fenster« als Dialogfeld bezeichnet wird und das die kleinen viereckigen »Knöpfe« als Schaltflächen bezeichnet werden.
- ► Was ist der Windows Desktop ("Desktop" = englischer Name für Schreibtisch)? Erläutern, was mit Utensilien wie Arbeitsplatz oder Papierkorb ist.
- ► Erklären, dass der graue oder blaue Balken am unteren Bildschirmrand die sogenannte Taskleiste ist. Hinweis auf die Uhrzeitanzeige im Statusbereich der Taskleiste.

Die wichtigsten Erläuterungen finden sich auf den Seiten 9 bis 10 des Begleitmaterials zum Kurs.

#### **ACHTUNG**

Bei der Anmeldung kann der Tutor ggf. noch von Fenstern und Knöpfen sprechen. Danach sollte aber die korrekte Microsoft-Nomenklatur wie Dialogfeld, Schaltfläche, Menü, Fenster, Kontrollkästchen, Optionsfeld, Listenfeld, Textfeld etc. verwandt werden. Sie tun den Teilnehmern keinen Gefallen, wenn mit eigenen Wortkreationen gearbeitet wird. Spätestens wenn die Teilnehmer ein Buch zur Hand nehmen, verstehen sie nur noch Bahnhof. Microsoft hat eine strikte Nomenklatur und diese wird auch eingehalten! Es gibt in Redmond eine ganze Gruppe, u.a. mit Deutschen, die nichts anderes tun, als die Nomenklatur festlegen. Bei Zweifeln bitte die Hilfe konsultieren und nachlesen, wie etwas richtig heißt.

#### **Hier kommt die Maus**

Jetzt lernen die Teilnehmer mit der Maus umzugehen (zeigen, klicken, ziehen, doppelklicken). Erfahrungsgemäß treten hier die meisten Schwierigkeiten auf. Aber der souveräne Umgang mit der Maus ist ganz wichtig, das muss bei den Teilnehmern sitzen!

- ► Erläutern, wie die Maus in die Hand genommen wird (siehe Seite 11 im Begleitmaterial).
- ► **Zeigen** mit der Maus **üben**: Die Teilnehmer die Maus bewegen lassen, bis der Mauszeiger auf Papierkorb, Arbeitsplatz, Schaltfläche *Start* und auf die Uhrzeitanzeige zeigt - dann lernen die Teilnehmer auch direkt die Quickinfo kennen.
- ► Dann den **Mausklick üben**: Auf *Arbeitplatz* (oder *Papierkorb*, bei Windows XP) klicken lassen, um Icon zu markieren. Dann auf freien Bereich des Desktop klicken lassen, um Markierung aufzuheben. Das Ganze mehrmals üben lassen. Danach mal auf Schaltfläche *Start* klicken lassen, um den Unterschied zu sehen (siehe auch Seiten 11 bis 12 im Begleitheft).
- ► **Ziehen mit der Maus** üben: Das Papierkorb-Symbol per Maus in die rechte untere Ecke ziehen lassen. Achten Sie darauf, dass der Desktop nicht auf *Symbole automatisch anordnen* gesetzt ist – andernfalls schiebt Windows die verschobenen Symbole sofort nach dem Loslassen der Maus an die alte Position zurück. (Umstellen: Rechtsklick auf Desktop, *Eigenschaften* im Kontextmenü, Befehl *Symbole anordnen/Automatisch anordnen* darf nicht markiert sein).
- ► **Doppelklick** üben: Doppelklick auf *Arbeitsplatz*, Doppelklick auf *Eigene Dateien*. Bei Windows XP kann der *Papierkorb* als Alternative herhalten.

Diese Techniken sollte jeder Teilnehmer mehrfach geübt haben. Die wichtigsten Erläuterungen finden die Teilnehmer ab Seite 10 des Begleitmaterials zum Kurs (d.h., dies kann zu Hause in Ruhe nochmals nachgelesen und am heimischen Computer probiert werden).

#### **HINWEIS**

Zur Vertiefung können die TeilnehmerInnen weitere Details in den Markt+Technik-Titeln »Computer - leichter Einstieg für Senioren« und »Windows - leichter Einstieg für Senioren« nachlesen.

#### **Arbeiten mit Fenstern**

Hier soll der Teilnehmer die Grundtechniken zum Umgang mit Windows-Fenstern erwerben. Ganz wichtig: Langsam vorgehen und Einzelschritte üben lassen - das muss sitzen! Erläuterungen zum Nachlesen finden die Teilnehmer ab Seite 15 des Begleitmaterials zum Kurs.

- ► Die Teilnehmer das Ordnerfenster *Arbeitsplatz* öffnen lassen. (Bei Windows XP muss dies wohl über das Startmenü erfolgen.) Danach gleich kontrollieren, ob alle Teilnehmer ein Fenster sehen (kein Vollbildmodus).
- ► Kurz die Fensterelemente (Titelleiste, Menüleiste, Symbolleisten, Statusleiste) erläutern (siehe Seite 15 Begleitmaterial). Erwähnen, dass dies bei allen Windows Fenstern gleich ist!
- ► Arbeiten mit Fenstern: Schaltflächen *Minimieren*, *Maximieren*, *Schließen*.
- ► Über *Maximieren* zu Vollbild schalten, dann *Wiederherstellen* nutzen, um auf alte Größe zu kommen.

#### **HINWEIS**

Die Teilnehmer sollen lernen, dass bei einem maximierten Fenster nichts an Windows kaputt gegangen ist, weil der Windows-Desktop plötzlich verschwunden ist! Sie sollen wissen, wie Sie ein maximiertes Fenster über *Wiederherstellen* zum Fenster zurückverwandeln.

Einige Teilnehmer werden physische Probleme haben, die Schaltfläche *Wiederherstellen* bzw. *Maximieren* zu sehen bzw. per Maus anzuklicken. Ein Doppelklick auf die Titelleiste des Fensters aktiviert ebenfalls die Funktion Maximieren/Wiederherstellen - ist für manche leichter.

- ► Auf Schaltfläche *Minimieren* klicken lassen, fragen was nun passiert ist. Die Teilnehmer darauf aufmerksam machen, dass das Fenster zwar verschwunden ist aber am unteren Rand findet sich eine Schaltfläche in der Taskleiste. Auf die Schaltfläche klicken lassen, um das Fenster wieder zu öffnen.
- ► Nochmals auf Schaltfläche in Taskleiste klicken lassen, so dass das Fenster wieder minimiert wird - die Teilnehmer sollen erkennen, das eine erneute Anwahl das Fenster minimiert. Dies kommt gelegentlich vor, wenn ein Teilnehmer unsicher ist und irrtümlich zweimal klickt - dann springt das Fenster auf und geht sofort wieder zu!
- ► Auf Schaltfläche *Schließen* klicken lassen. Hinweis geben, dass jetzt das Fenster weg ist und die Schaltfläche auch, das Programm ist beendet, d.h., erwähnen, dass diese Technik bei allen Fenstern und fast allen Windows-Programmen funktioniert - der Teilnehmer soll als Motivation mitnehmen, dass er jetzt bereit sehr viel über Windows weiß, da vieles ähnlich ist).

An dieser Stelle sollten Sie die TeilnehmerInnen darauf hinweisen, häufiger einen Blick auf die Taskleiste zu werfen. Erfahrungsgemäß passiert es Neulingen häufig, dass ein Fenster irrtümlich minimiert wird. Weil plötzlich das alte Fenster »weg ist oder kaputt gegangen ist«, wird dann einfach eine zweite Instanz des Ordnerfensters *Arbeitsplatz*, des Programms *Word* oder was weiß ich gestartet. Wirft man dann einen Blick in die Taskleiste, finden sich dort 5, 10 oder mehr Schaltflächen mit den Instanzen.

Im nächsten Abschnitt ist es an der Zeit, mit mehreren Fenstern zu arbeiten. Die TeilnehmerInnen sollen erfahren, dass sich unter Windows mit mehreren Pro-

© Günter Born (www.borncity.de) und Markt + Technik Verlag Vervielfältigung zu gewerblichen Zwecken nicht gestattet.

grammen arbeiten lässt. Es gilt das Wissen zu erwerben, um mehrere Fenster auch handhaben zu können.

- ► Arbeiten mit mehreren Fenstern: Teilnehmer die Ordnerfenster *Arbeitsplatz* und *Eigene Dateien* oder *Papierkorb* gleichzeitig öffnen lassen. Darauf achten, dass kein Vollbildmodus benutzt wird.
- ► Dann die Teilnehmer zwischen den Fenstern wechseln lassen (einmal durch Mausklick auf das betreffende Fenster und einmal durch Anklicken der Schaltflächen in der Taskleiste). Hinweis geben, dass die Farbe der Titelleiste bei aktivem Fenster wechselt.
- ► Fenster verschieben (über Titelleiste ziehen lassen)
- ► Fenster in Größe verändern lassen: Teilnehmer auf Fensterrand zeigen lassen. Der Doppelpfeil soll erkennbar sein. Dann den Fensterrand ziehen lassen - Fenstergröße ändert sich.
- ► Nächster Schritt: Ordnerfenster einmal so verkleinern lassen, dass nicht mehr alles reinpasst. Dann kann die Funktion der Bildlaufleiste zum "blättern" erläutert werden.

Motivator für Teilnehmer: Wenn er dies beherrscht, kann er praktisch mit 90% der Programm(fenster) umgehen!

- ► Optional: Auf unterschiedliche Darstellung im Ordnerfenster (große Symbole, kleine Symbole, Details) eingehen
- ► Optional: Auf Menüs eingehen (Menü *Ansicht* zum Umschalten der Darstellung). Erläutern, was der Punkt vor Große Symbole, Kleine Symbole etc. signalisiert, zeigen, was das Häkchen vor dem Befehl Statusleiste bedeutet).

#### **HINWEIS**

Zur Vertiefung können die Teilnehmer weitere Details in den Markt+Technik-Titeln »Computer - leichter Einstieg für Senioren« und »Windows - leichter Einstieg für Senioren« nachlesen.

#### **Arbeiten mit Programmen**

Jetzt wird gezeigt, wie sich Programme per Startmenü öffnen lassen. Eigentlich hat der Teilnehmer beim Fenster *Arbeitsplatz* mit einem Programm gearbeitet. Jetzt gilt es aber (neben dem Doppelklick auf Desktop-Symbole), die andere Variante zum Starten von Programmen per Startmenü kennen zu lernen. Erläuterungen zum Nachlesen finden die TeilnehmerInnen im Begleitheft ab Seite 20.

- ► Startmenü/Programme starten. Wie wird das Startmenü geöffnet? Was findet man? Auf Zweig *Programme* und dann auf *Zubehör* eingehen.
- ► Teilnehmer etwas üben lassen, im Menü zu navigieren (im Menü *Programme* die Untermenüs *Autostart* und dann *Zubehör* öffnen lassen). Hinweis geben, was Programmgruppen sind (besitzen ein eigenes Symbol sowie ein kleines Dreieck am rechten Rand des Menüs) und wie man Programmeinträge erkennen kann (besitzen ein eigenes Symbol und kein Dreieck am rechten Menürand).
- ► Den Windows Rechner aufrufen lassen. Vielleicht darauf verweisen, dass beim Rechner keine Schaltfläche *Maximieren* existiert (Ausnahme von der Regel, weil die Schaltfläche keinen Sinn macht).

- ► Dann im Rechner einzelne Übungen durchführen lassen. Übungen per Maus durch Anklicken der Schaltflächen ausführen lassen. Die Teilnehmer üben dann bereits das Klicken per Maus. Gegebenenfalls auch mal Ausdrücke der Art 15 \* 10 = per Tastatur eingeben lassen. Hier lernen die Teilnehmer den Umgang mit der Tastatur und mit der Umschalt-Taste.
- ► Die Teilnehmer den Taschenrechner über das Menü *Ansicht* zwischen den Darstellungsarten *Standard* und *Wissenschaftlich* umschalten lassen. Sie können hier auf den Punkt im Menü hinweisen, der die gerade aktive Option markiert.
- ► **Optional:** Die Nutzung der Windows-Hilfe am Beispiel des Rechners erläutern. Hilfe abrufen, Navigation über die Registerkarte *Inhalt*. Kurz Konzept der Hyperlinks erläutern. Nach Stichworten über *Index* und *Suchen* nachschlagen lassen.
- ► Zeigen, wie sich Programme beenden lassen (Kreis zum vorherigen Lernabschnitt schließen: Fenster schließen geht genau so!).

**Lernziel**: Der Teilnehmer soll anschließend wissen, dass er ein Programm gestartet hat und dass dies bei vielen Windows-Anwendungen auf die gleiche Art geht. Erwähnen, dass Doppelklick auf ein Desktop-Symbol auch ein Programm startet, d.h., dies ist die zweite Variante, die man ggf. kennen soll.

**Motivator:** Wer das beherrscht, hat praktisch schon den "Grundschein" für Windows. Der restliche Teil der Doppelstunde kann mit Übungen gefüllt werden. Dabei hat sich besonders bewähnt, die Teilnehmer das Windows-Spiel *Solitär* spielen zu lassen (alternativ geht auch Minesweeper, kommt aber nicht so gut an). Der tiefere Sinn dieser Übung: Die Teilnehmer sind von Patience-Spielen meist fasziniert. Sie erkennen plötzlich, dass Windows Spaß machen kann (We have Fun!). So ganz nebenbei lernen die Teilnehmer das Klicken, Doppelklicken und Ziehen.

#### **TIPP**

Bei Solitär geht es darum, die Karten in der Folge As, 2, 3, 4, ... Bauer, Dame, König in der jeweiligen Spielfarbe auf die vier Zielstapel in der rechten oberen Ecke abzulegen. Karten lassen sich durch Anklicken aufdecken. Die Zwischenstapel am unteren Spielfeldrand erlauben Karten in absteigender Wertigkeit zu parken, wobei immer die Spielfarben Rot und Schwarz wechseln müssen (also, auf eine rote Karo 10 kann nur eine schwarze Kreuz 9 oder eine schwarze Pik 9 abgelegt werden). Ein König kann auf eine freie Stelle im Bereich der Zwischenstapel gelegt werden. Teilstapel können per Maus ggf. zu passenden Karten anderer Teilstapel verschoben werden. Ungültige Spielzüge weist das Programm ab. Die Spielregeln für Solitär sind in den Markt+Technik-Titeln »Computer - leichter Einstieg für Senioren« und »Windows - leichter Einstieg für Senioren« nachzulesen.

#### **Windows richtig beenden**

Den Teilnehmern zum Schluss noch zeigen, wie sich Windows über das Startmenü, Befehl *Beenden*, Optionsfeld *Herunterfahren*, *OK*-Schaltfläche richtig beenden lässt. Erst dann den PC ausschalten.

Damit sollte die Kurseinheit bereits gut gefüllt sein. Falls Teilnehmer Schwierigkeiten haben, lieber mehr üben - Spiele haben eine eigene Faszination (und der

Teilnehmer merkt oft nicht, dass er wichtige Sachen wie Klicken oder Ziehen übt).

# **Lerneinheit 2**

In dieser Einheit sollen die Teilnehmer einen Eindruck bekommen, was Dateien sind, wofür man Laufwerke braucht und wie er damit umgehen kann.

#### **HINWEIS**

Für diese Lerneinheit sollte der Tutor für jeden Lernplatz eine Diskette sowie eine CD haben - die Teilnehmer sollen diese Medien gesehen und auch wenigstens einmal benutzt haben. Hintergrundinformationen zu Diskette und CD-ROM findet der Teilnehmer in den Markt+Technik-Titeln »Computer – leichter Einstieg für Senioren« und »Windows – leichter Einstieg für Senioren«. Einige Grundlagen zu Laufwerken, Dateien und Ordnern (z.B. Namensregeln) sind im Begleitmaterial ab Seite 23 beschrieben.

- ► Laufwerke vorstellen: Diskette, CD-ROM, Festplatte (erwähnen, dass Festplatte eingebaut ist und Briefe, Bilder etc. speichert). Zeigen wie Diskette eingelegt wird. Von Teilnehmern Diskette selbst einlegen lassen.
- ► Welche Laufwerke hat der Computer und wie werden diese benannt? Ordnerfenster *Arbeitsplatz* öffnen lassen, mit den Teilnehmern die einzelnen Symbole für Laufwerke durchgehen, zeigen, wo die Laufwerke für Diskette und CD am Rechner vorhanden sind.
- ► Kurz erläutern, dass die Laufwerke mit A:, C:, D: (und ggf. einer benutzerspezifischen Bezeichnung) nummeriert werden.

#### **HINWEIS**

Durch das Öffnen des Ordnerfensters *Arbeitsplatz* werden Inhalte der letzten Lerneinheit implizit wiederholt - die Teilnehmer öffnen ja ein Fenster. Notfalls darauf hinweisen, um ängstlichen TeilnehmerInnen ggf. Motivation zu geben.

#### **Was sind Dateien?**

- ► Doppelklick auf Laufwerk C:, um Inhalt der Festplatte ansehen zu können. Oder Ordnerfenster *Eigene Dateien* öffnen lassen.
- ► Dateien sind eine Art Container, um Daten wie Briefe, Bilder, Musik, Programme etc. aufnehmen und auf einer Festplatte speichern zu können.
- ► Erwähnen, dass jede Datei eigene Symbole besitzt (siehe Seite 25 im Begleitheft). Benennung von Dateien durchgehen (welche Zeichen sind nicht erlaubt, was ist eine Dateinamenerweiterung etc.

Ggf. auf das Problem der ausgeblendeten Dateinamenerweiterungen in der Ordneransicht eingehen.

#### **Wozu braucht man Ordner?**

Analogon aus dem Büro: Ordner sortieren logisch zusammengehörende Dokumente wie Rechnungen etc. Erläutern der Ordnerhierarchie etc. Hinweis, dass Ordner gelegentlich auch als Verzeichnisse bezeichnet werden.

#### **Praktische Übungen:**

► Teilnehmer in Ordnerhierarchie des Laufwerks navigieren lassen.

- ► Vermitteln, wie man mit der Schaltfläche *Zurück* zum übergeordneten Ordner zurückkehrt.
- ► Mal auf das Diskettenlaufwerk doppelklicken lassen, ohne dass eine Diskette eingelegt ist (erster Kontakt mit Fehlermeldungen - wie kann ich mir helfen).

#### **HINWEIS**

Einige Tutoren versuchen den Teilnehmern im Windows Explorer die gesamte Ordnerhierarchie beizubiegen. Dies erschlägt meiner Meinung nach den Einsteiger - ich weiß, wir Tutoren kommen aus einer Welt, wo der Windows-3.1- Dateimanager die Qual der Wahl war. Als Autor diverser Microsoft Press-Bücher zu Windows bekomme ich in etwa die zukünftige Entwicklungsrichtung mit. Der Hersteller unternimmt große Anstrengungen, im Rahmen der »Usability« Inhalte von Systemordnern vor dem Benutzer zu verstecken. Als Speicherort wird zukünftig der Ordner *Eigene Dateien* samt Unterordnern benutzt. Windows XP verwaltet daher auch für jeden Benutzer einen solchen Ordner. Also führen Sie die Teilnehmer direkt auf diesen Weg und versuchen Sie nicht »Eigenkreationen« zu vermitteln. Am besten erfolgt die Navigation über *Eigene Dateien*. Allerdings muss dann ein Unterordner in *Eigene Dateien* vorhanden sein. Bei Windows 95/98 als Schulungssystem legen Sie einfach vor Kursbeginn einen Unterordner *Dokumente* an. Erst wenn die Teilnehmer etwas sattelfester sind, kann man kurz zeigen, wie sich die Explorerleiste im Ordnerfenster einblenden lässt (entweder über die Schaltfläche *Ordner* in der Symbolleiste oder über das Menü *Ansicht*, *Explorerleiste*).

#### **Umgang mit Ordnern und Dateien**

Die Teilnehmer sollten vorzugsweise mit dem Ordner *Eigene Dateien* und Unterordnern (sowie mit einer Diskette) üben. Microsoft geht immer mehr dazu über, dass andere Ordner in Ordnerfenstern ausgeblendet werden. Außerdem werden bei neueren Betriebssystemversionen benutzerspezifische Ordner (*Eigene Dateien*, *Eigene Bilder*, *Eigene Musik*) verwaltet.

- ► Wie lege ich einen Ordner an? (Kontextmenü üben)
- ► Eine eigene Datei (Kontextmenü) anlegen lassen
- ► Umbenennen von Dateien und Ordnern üben
- ► Noch einen Ordner anlegen lassen
- ► Dann ein zweites Ordnerfenster über *Arbeitsplatz* öffnen lassen. Teilnehmer sollen zu einem der neu angelegten Ordner navigieren. Im anderen Fenster wird der erste angelegte Ordner mit der neu angelegten Datei gezeigt.
- ► Dateien und Ordner kopieren: Teilnehmer sollen im Ordner noch eine oder zwei Dateien neu anlegen (per Kontextmenü)
- ► Teilnehmer sollen die beiden Ordnerfenster nebeneinander positionieren.
- ► Teilnehmer sollen eine Datei durch einen Mausklick markieren
- ► Teilnehmer sollen die Datei bei gedrückter rechter Maustaste in zweites Ordnerfenster ziehen, Maustaste loslassen und Befehl *Kopieren* im Kontextmenü wählen. Erläutern, dass jetzt die Kopie im zweiten Ordner vorliegt.

- ► Dann den letzten Schritt wiederholen lassen es gibt die erste Warnung vor dem Überschreiben. Eingehen was jetzt das Anklicken der Schaltflächen *Überschreiben/Abbrechen* für Konsequenzen hat
- ► Schritt wiederholen, aber eine andere Datei ins andere Fenster ziehen lassen, jetzt aber den Kontextmenübefehl *Verschieben* wählen lassen. Darauf eingehen, dass jetzt die Datei im Quellfenster weg ist aber im Zielfenster vorliegt.
- ► Auf Schaltfläche *Rückgängig* (bzw. den Kontextmenübefehl) klicken lassen. Erläutern, dass es diese Funktion Rückgängig in vielen Windows-Anwendungen gibt, um den letzten Befehl zurückzunehmen.

#### **Mehrere Objekte markieren und bearbeiten**

- ► Die Teilnehmer zwei, drei Dateien im Ordner anlegen lassen
- ► Markieren aller Dateien (durch Ziehen per Maus oder Umschalt-Taste gedrückt halten und klicken auf 1. / letzte Datei)
- ► Markierung aufheben (Klicken auf nicht markierten Bereich)
- ► Einzelne Objekte markieren (Strg-Taste gedrückt halten und Dateien einzeln anklicken)

#### **Dateien und Ordner löschen**

- ► Neu angelegte Datei(en) markieren und aus Ordnerfenster zum Papierkorb ziehen.
- ► Hinweis geben, dass Papierkorbsymbol anzeigt, ob etwas drin ist
- ► Nach dem Löschen die Dateien sofort wiederherstellen (über Schaltfläche *Rückgängig*)
- ► Nochmals etwas löschen, dann Ordnerfenster *Papierkorb* öffnen lassen. Teilnehmer die gelöschten Objekte wiederherstellen lassen
- ► Wieder alles löschen lassen, dann zeigen, wie Papierkorb geleert wird.

Damit kennen die Teilnehmer die wichtigsten Arbeitstechniken zum Umgang mit Windows, Dateien etc. Restzeit eventuell für Übungen verwenden.

#### **HINWEIS**

Zur Vertiefung können die TeilnehmerInnen weitere Details in den Markt+Technik-Titeln »Computer - leichter Einstieg für Senioren« und »Windows - leichter Einstieg für Senioren« nachlesen.

### **Lerneinheit 3**

Mit den beiden ersten Lerneinheit hat der Teilnehmer bereits die wichtigsten Grundlagen kennen gelernt. Jetzt soll er etwas kreatives, interessantes oder produktives tun können. In der Lerneinheit empfiehlt sich ein Ausflug ins Internet. Der Teilnehmer soll erkennen, was sich hinter »Internet« verbirgt und wie er ggf. Webseiten abruft.

#### **HINWEIS**

Aus didaktischen Gründen kann die Lerneinheit 3 auch mit Lerneinheit 2 getauscht werden. Nach der Lerneinheit 1 kennt der Teilnehmer die Techniken, um Programme zu öffnen. Dies hat den Vorteil, dass der Umgang mit Dateien und

Ordnern direkt vor Lerneinheit 4 (Erstellen von Schriftstücken) steht und das Wissen um Dateien noch frisch ist. Außerdem sieht der Teilnehmer nach der etwas anstrengenden Lektion 1, dass er Windows bereits produktiv nutzen kann. Nachteil: Wenn in Lerneinheit 3 beim Surfen im Internet etwas auf den lokalen Computer zu speichern ist, fehlt dem Teilnehmer das Wissen, wie und wo er speichern soll. Daher habe ich diese Gliederung gewählt.

Eine Kurzübersicht über das Internet finden die Teilnehmer im Begleitmaterial ab Seite 29. Details zum Umgang mit dem Internet Explorer können die Teilnehmer in den Markt+Technik-Titeln »Computer – leichter Einstieg für Senioren« und »Windows – leichter Einstieg für Senioren« nachlesen. Der Markt+Technik-Titel »Internet – leichter Einstieg für Senioren« geht detailliert auf die Themen Internetzugang, Webseiten anzeigen, E-Mail und Chat ein.

#### **Grundtechniken zum Surfen**

- ► Internet Explorer starten lassen, kurz Fenster erklären (Dokumentbereich, Symbolleiste, *Adresse*-Symbolleiste).
- ► Die erste Internetadresse (URL) eingeben und die erste Seite abrufen lassen.

#### **TIPP**

Als Seite kann *www.spiegel.de* benutzt werden. Diese Webseite zeichnet sich durch ein exzellentes Design aus. Vieles ist intuitiv nachvollziehbar, bisher gibt es noch wenig Werbung und Popup-Fenster und die Schriftgrade sind auch so gewählt, dass sie noch lesbar sind. Der Besucher findet sich sofort zurecht, der Informationsgehalt der Seite ist recht hoch - der Teilnehmer erkennt also sofort, was das Internet eventuell bieten kann.

- ► Arbeiten mit Hyperlinks demonstrieren. Die Teilnehmer auf Hyperlinks zeigen lassen. Erläutern, dass der Wechsel des Mauszeigers zur Hand in Indiz für Hyperlinks (also Verweise auf Folgedokumente ist).
- ► Die Teilnehmer einen Hyperlink anklicken lassen.
- ► Wie komme ich zur vorherigen Seite zurück? Schaltfläche *Zurück* verwenden, dann mit *Vorwärts* wieder zur letzten Seite.
- ► Eventuell mehrere Seiten abrufen lassen, dann über das Menü der Schaltfläche *Zurück* direkt eine Seite per Menü abrufen lassen.
- ► Schaltflächen *Abbrechen* und *Aktualisieren* in der Symbolleiste kurz erläutern.
- ► Ggf. weitere Webseiten ansteuern. Wie bekomme ich Webadressen? Eventuell hinweisen, dass manchmal raten hilft (z.B. *www.aldi.de*, *www.otto.de*, *www.shell.de* etc.) Im Begleitmaterial findet sich eine Liste interessanter Webseiten auf Seite 32.
- ► Webadressen merken (über das Menü *Favoriten*).
- ► So kann ich eine Webseite speichern (hier kommt dann das Wissen aus Lerneinheit 2 zum Tragen).
- ► So kann ich eine Grafik aus einer Webseite auf die Festplatte speichern (per Kontextmenü).
- ► Schaltfläche *Home* erläutern (damit komme ich zu bekanntem zurück).

Mit diesen Techniken ist der Teilnehmer in der Lage, Webseiten abzurufen und in den Seiten zu navigieren.

#### **Suchen im Web**

Erläutern, das Suche über Kataloge oder über Suchmaschinen erfolgen kann. Man muss die Internetadressen einer solchen Maschine kennen.

- ► Zeige, wie sich über Schaltfläche *Suchen* ein Suchformular einblenden lässt.
- ► Teilnehmer nach einem Begriff (z.B. Blumen) suchen lassen. Demonstrieren, wie die gefundenen Dokumente als Links in der linken Spalte angeklickt und damit die Seiten in der rechten Spalte angezeigt werden können.

Danach sollte die Brücke zu Suchmaschinen und Katalogen geschlagen werden, da diese besser nutzbar sind (volles Fenster für Suchformular, Kontrolle, welche Suchmaschine benutzt wird).

- ► Webseite *www.web.de* aufrufen lassen. Dort findet sich ein typisches Beispiel für einen Web-Katalog. Hat der Benutzer noch keine Idee, was er sucht, aber besitzt er eine Ahnung, dass er was zu Reisen, zu Sport, zum Wetter etc. wissen will, ist der Einstieg über die Rubriken des Katalogs hilfreich. Hinweis geben, dass diese Verzeichnisse von Redakteuren gepflegt werden - der Benutzer bekommt ein Angebot zum Thema und kann nach Lust und Laune stöbern.
- ► Dann unter *www.web.de* gezielt die Suchmaschine benutzen, um nach einem Begriff zu suchen. Teilnehmer einen Begriff (z.B. nach dem Namen der Stadt) im Suchformular eingeben und suchen lassen.
- ► Optional: Ggf. zeigen, wie mit Leerzeichen getrennte Namen durch Einfassen in Anführungszeichen als ein Wort verwendet werden. Mehrere Namen durch + zusammenfassen oder durch - von Suche ausnehmen.

Zum Abschluss sollen die Teilnehmer noch zwei oder drei Erfolgserlebnisse mit nach Hause nehmen:

- ► Lassen Sie unter *www.web.de* ggf. die Telefonauskunft abrufen (es gibt einen Katalogeintrag) und nach einem Anschluss suchen.
- ► Gehen Sie zur *www.web.de*-Startseite zurück und suchen den Katalogeintrag für Reiseroutenplanung. Lassen Sie die Teilnehmer eine Reise vom Heimatort zu einer fernen Stadt planen. Die Leute sollen sehen, dass Straßenbeschreibungen samt Karten ausgegeben werden.

Mit diesem Exkurs haben die TeilnehmerInnen einen ersten Eindruck von Internet bekommen und sinnvolle Möglichkeiten kennen gelernt. Auf E-Mail oder andere Feinheiten wird nicht eingegangen (dies ist Bestandteil von Folgekursen). Interessierte Teilnehmer können ihr Wissen im Markt + Technik-Titel »Internet - leichter Einstieg für Senioren« vertiefen.

#### **HINWEIS**

Manche Tutoren steuern gleich Webseiten mit Erläuterungen zum Internet, Last-Minute, die Seite der eigenen Stadt etc. an. Dies kann man so tun. Fragen Sie sich aber vorher bitte selbstkritisch, ob dies den TeilnehmerInnen auch wirklich gerecht wird. Ich habe schon überlegt, warum ich die Spiegel-Online-Seite weiter oben vorgeschlagen habe (ob sich die Seite zukünftig verändert, steht nicht in

meiner Macht). Viele Webseiten zeichnen sich durch absolut schlechtes Design aus (es ist nicht klar, was ein Hyperlink ist oder nicht - *www.aldi.de* ist übrigens ein schlechtes Beispiel dafür, das Design setzt 1024 x 800 Bildpunkte voraus, Überfrachtung mit Werbung etc.). Eine Internetseite, die das Internet erklärt, mag ja zwar auf den ersten Blick ganz reizvoll sein. Aber möchten Sie eine Fahrstunde absolvieren, bei der Sie gleichzeitig noch mit einem Auge die Bedienungsanleitung des Fahrzeugs studieren sollen? Wohl kaum, denn davon bleibt eh nichts hängen.

## **Lerneinheit 4**

Die meisten TeilnehmerInnen haben irgendwo den Wunsch etwas sinnvolles mit dem Computer tun zu können. Das Schreiben einer Einladung oder eines Briefes gehört dazu. Wichtig wäre dabei, den Teilnehmern zu vermitteln, wie Texte sauber eingegeben, wie Tippfehler korrigiert und Zeilen umbrochen werden. Außerdem sollte Groß-/Kleinschreibung, Zahleneingabe, Sonderzeichen behandelt und das Markieren, Ausschneiden, Kopieren etc. geübt werden. Dies muss sitzen, bevor Texte formatiert werden.

#### **HINWEIS**

Mit Windows wird bereits das Programm WordPad mitgeliefert, jeder kann also Texte erfassen. Auf vielen Systemen ist aber auch Microsoft Word installiert. Da beide Programme in der Bedienung (zumindest für Einsteiger) gleich sind, macht es Sinn, einfache Texterfassung samt Dokumentformatierung zu behandeln (wer zu Hause kein Word hat, kann die Übung mit WordPad machen). Gegebenenfalls kann es sinnvoll sein, die Teilnehmer zu fragen, wer Word besitzt. Sind es zu wenig, bevorzuge ich eine Einführung mit WordPad (ist einfacher als Word). Im letzten Schritt zeige ich dann 10 Minuten vor Kursende, wie sich eine WordPad-Datei direkt in Word lesen und weiter bearbeiten lässt. Aber dies ist individuell von Kurs zu Kurs verschieden.

#### **Textbearbeitung**

Arbeiten mit WordPad (oder Word):

- ► Zeigen, wie das Textprogramm gestartet wird. Erläutern, was das Textfenster beinhaltet (Textcursor, Absatzmarke, Lineal, Einfügemarke).
- ► Einen ersten Text eingeben (auf Problem der Absatzwechsel eingehen am Zeilenende wird keine Eingabetaste gedrückt - nur am Absatzende!).
- ► Ggf. einen einfachen Brieftext verfassen lassen. Auf Eingabe Groß- /Kleinschreibung, Sonderzeichen, Zahlen, @, € etc. eingehen (Dreitastencodes).

#### **TIPP**

Bei Word als Textprogramm sollten Sie die Teilnehmer darauf hinweisen, die verborgenen Zeichen über die betreffende Schaltfläche einzublenden. Man sieht so einfacher, wo Wortzwischenräume oder Absatzmarken sind.

#### **Bearbeitung des Texts**

Nun geht es darum, Fehler im eingetippten Text zu beseitigen und ggf. Textteile umzustellen, zu löschen oder zu ergänzen.

- ► Positionieren im Text üben (per Maus, per Tastatur)
- ► Zeichen links und rechts von der Einfügemarke löschen (Tasten Entf und Rück).
- ► Markieren mit Maus und Tastatur.
- ► Einfügen, überschreiben, löschen im Textprogramm üben. Überschreiben und Einfügen durch Einf-Taste. Überschreiben markierter Texte.
- ► Ausschneiden und Kopieren in die Zwischenablage.
- ► Aus Zwischenablage wieder einfügen lassen (einmal, mehrmals).

Das Ausschneiden, Kopieren, Einfügen per Zwischenablage üben lassen

#### **Text speichern und wieder laden**

- ► Speichern des Texts in eine Datei (im Ordner *Eigene Dateien*).
- ► Textverarbeitungsprogramm jetzt beenden
- ► Textverarbeitungsprogramm neu starten
- ► Neues Dokument holen
- ► Gespeicherte Dokumentdatei neu laden lassen
- ► Text unter neuem Dateinamen sichern lassen
- ► Dann den Text ausdrucken (optional)
- ► Text in der Seitenvorschau anzeigen lassen (optional)

Textverarbeitungsprogramm ggf. schließen lassen (ohne Speicherung der Änderungen). Die Teilnehmer sollen erkennen, dass das Programm eine Warnung bei ungespeicherten Daten gibt. Dann die Wirkung der drei Schaltfläche *Ja*, *Nein* und *Abbrechen* erarbeiten lassen.

#### **Textdokumente formatieren**

Der letzte Teil widmet sich der Frage, wie sich ein Text gestalten (formatieren) lässt. Dabei unbedingt auf korrekte Terminologie achten!!!

- ► Zeichenformatierung: Text formatieren lassen (fett, kursiv, unterstreichen)
- ► Absatzformate: Ausrichten zentriert oder links-/rechtsbündig
- ► Schriftgrade, Schriftarten
- ► Ggf. auf Farben eingehen (für Einladungen)
- ► Optional (falls der Kurs fit ist): Einbinden von Grafikdateien als Objekte über Menü *Einfügen*. Bei Word bereits zeigen, wie sich Tabellen für diesen Zweck nutzen lassen.

#### **HINWEIS**

Interessierte Teilnehmer können die Grundlagen (an Hand von WordPad) in den Markt + Technik-Titeln »Computer - leichter Einstieg für Senioren« und »Windows - leichter Einstieg für Senioren« nachschlagen. Dort finden sich Schritt-für-Schritt-Übungen, mit denen die notwendigen Techniken interaktiv erlernt werden können. Die betreffenden Ausführungen lassen sich auch verwenden, falls ein Teilnehmer mit Word arbeitet.

Wer die Kenntnisse vertiefen möchte, sei auf den Markt + Technik-Titel »Office leichter Einstieg für Senioren« verwiesen. Aber der Inhalt dieses Titels adressiert eher Aufsteiger.

© Günter Born (www.borncity.de) und Markt + Technik Verlag Vervielfältigung zu gewerblichen Zwecken nicht gestattet.

#### **Literatur 19**

# **Literatur**

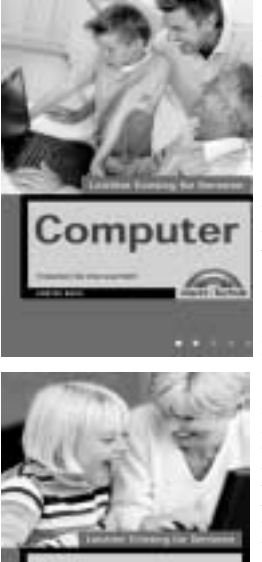

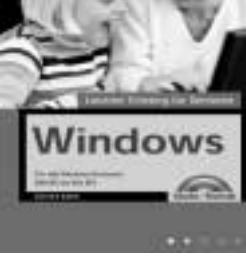

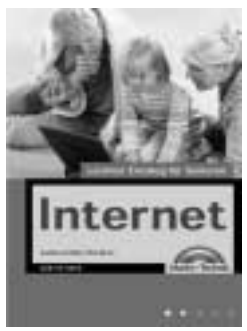

#### **Günter Born: Computer – leichter Einstieg für Senioren**, ISBN 3-8272-6525-8, Markt + Technik Verlag

Das erste Mal am Computer oder noch vor der Kaufentscheidung? In diesem erfahren Sie, was es zum Computer alles zu wissen gibt. Leicht verständliche Erläuterungen und bebilderte Arbeitsschritte zeigen wie es geht und was man mit dem Computer machen kann. Fachbegriffe werden getrennt erklärt. Entdecken Sie die Möglichkeiten, die der Computer bietet. Mit diesem Buch verlieren Sie nicht die Nerven und Erfolgserlebnisse stellen sich sofort ein.

#### **Günter Born: Windows – leichter Einstieg für Senioren,** ISBN 3-8272-6526-6, Markt + Technik Verlag Möchten Sie wissen, was man alles mit dem Computer machen kann? Schnell haben Sie den Umgang mit der Maus und mit Fenstern gelernt. Wie wäre es mit einer Partie Solitär zur Ent-

spannung? Möchten Sie nicht längst im Internet surfen order Ihre Briefe und Einladungen per Computer gestalten. Dies ist alles kein Problem. Entdecken auch Sie die vielfältigen Möglichkeiten, die der Computer bietet.

**Günter Born: Internet – leichter Einstieg für Senioren**, ISBN 3-8272-6524-X, Markt + Technik Verlag Dieses Buch wendet sich an Menschen ab der Lebensmitte, die das Internet für sich entdecken und nutzen möchten. Das Buch beginnt ganz von vorn und führt den Leser/die Leserin mit einer einfachen, verständlichen Sprache an die Thematik sowie an die entsprechenden Begriffe heran. Die erlaubt auch dem Neuling, schnell seine erste Webseite zu besuchen und seine erste E-Mail zu verschicken.

In fortgeschrittenen Kapiteln finden sich eine Auswahl an interessanten Themen wie Chatten, Sicherheit im Internet oder Tipps zum Versenden von FAX- oder SMS-Nachrichten.

#### **Weitere Titel:**

#### **Günter Born: Office – leichter Einstieg für Senioren**,

ISBN 3-8272-6251-8, Markt + Technik Verlag

Alles zu Word, Excel, Works und deren Einsatz im privaten Umfeld

**Günter Born: Digitale Fotografie – leichter Einstieg für Senioren**,

ISBN 3-8272-6328-X, Markt + Technik Verlag

Alles zu Digitalkameras, Aufnahmetechniken, Scannen und Bildbearbeitung

Die Bücher beginnen ganz von vorn und führen den Leser/die Leserin mit einer einfachen, verständlichen Sprache über Schritt-für-Schritt-Anleitungen mit vielen großformatigen Abbildungen sowie einer bestens lesbaren Schrift an die heran. Fachbegriffe werden getrennt erklärt oder lassen sich im Lexikonteil nachschlagen. Ein Anhang gibt kleine Hilfen bei Pannen. Es sind die Erfahrungen des Autors als Trainer in Senioren-Computerkursen eingeflossen.